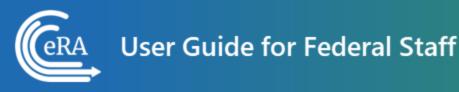

# Human Subjects System (HSS) for Institution Staff User Guide

June 25, 2024

**NOTE:** This user guide is an identical PDF version of the online help.

# Contact Us

**Additional Help Needed?** Please contact the eRA Service Desk (<u>https://www.era.ni-h.gov/need-help</u>).

Toll-free: 1-866-504-9552; Phone: 301-402-7469

Hours: Mon-Fri, 7:00 a.m. to 8:00 p.m. Eastern Time

**Feedback on the user guide?** Please email the eRA Communications Office (<u>era-communications@mail.nih.gov</u>).

### **Disclaimer STATEMENT**

No data shown in illustrations represents any real account, project, or individual. Any resemblance to actual accounts, projects, or individuals is purely coincidental.

### Latest Updates

#### July 25, 2023

Updated the <u>How Do I Edit Studies</u>? topic to include the age data summary table with the Cumulative Enrollment data.

#### May 2, 2023

Updated Editing Studies and Roles & Privileges topics.

#### May 25, 2022

Updated Roles & Privileges topic.

#### March 17, 2022

Documentation refresh.

# Table of Contents

| Latest Updates 3                                                                               |
|------------------------------------------------------------------------------------------------|
| Table of Contents 4                                                                            |
| The Human Subjects System (HSS) 7                                                              |
| Purpose                                                                                        |
| Key Changes                                                                                    |
| How NIH Grantees Use HSS                                                                       |
| Resources                                                                                      |
| Access Human Subjects System (HSS) 9                                                           |
| Human subjects information might need to be updated in the following scen-<br>arios:9          |
| Here is a quick summary of the ways HSS can be accessed (more detailed instructions follow): 9 |
| To edit an existing study, log into eRA Commons and access the Human Sub-                      |
| jects link via the RPPR or Status tabs10                                                       |
| Access via Status                                                                              |
| SOs                                                                                            |
| PIs                                                                                            |
| Access via RPPR                                                                                |
| Crosswalk Between IMS & HSS13                                                                  |

| Editing Studies1                                                                                                    | 14 |
|----------------------------------------------------------------------------------------------------|----|
| Human subjects information might need to be updated in the following scen-<br>arios:                                 | 14 |
| To edit an existing study, log into eRA Commons and access the Human Sub-<br>jects link via the RPPR or Status tabs. | 14 |
| Option 1                                                                                                    | 15 |
| Option 2                                                                                                    | 16 |
| Editing Clinical Trial Information                                                                                   | 18 |
| Exporting HSS data for ClinicalTrials.gov registration                                                               | 19 |
| Using the Populate button to update clinical trial data                                                              | 19 |
| Inclusion Enrollment Report                                                                                          | 20 |
| Editing Inclusion Counts                                                                                             | 23 |
| Planned Enrollment Counts                                                                                            | 24 |
| Cumulative Enrollment Counts                                                                                         | 24 |
| To use the template:                                                                                                 | 25 |
| PI and SO Actions                                                                                                    | 27 |
| Adding Studies                                                                                                    | 29 |
| How To Change the Application Status and Resubmit                                                                    | 31 |
| To revise and resubmit an application:                                                                               | 31 |
| Convert Delayed Onset to Full Study Record                                                                           | 34 |
| Flow:                                                                                                    | 34 |

| Study Statuses                                  | 36 |
|-------------------------------------------------|----|
| When Should I Access HSS via the Status Module? | 37 |
| When to Use the Status Module Instead of RPPR   | 37 |
| Roles & Privileges                              | 38 |
| HSS ROLES & PRIVILEGES:                         | 38 |
| Additional Resources (HSCT form and more)       |    |

# The Human Subjects System (HSS)

### Purpose

The HSS system is a shared system that enables grant recipients to electronically update study data on human subjects and clinical trials and report that data to NIH. It also enables agency staff to monitor and manage that data. The information in HSS covers the current project period or competitive segment.

The HSS is automatically populated by human subjects and clinical trial data entered by the principal investigator on the Human Subjects and Clinical Trial Information form in applications submitted for due dates of January 25, 2018 and beyond. This data is then made available to PIs and signing officials through a Human Subjects link that is available on the eRA Commons Status screen and the Research Performance Progress Report (RPPR).

### **Key Changes**

- NIH migrated enrollment records in IMS to HSS. Updates to enrollment records must have been submitted to NIH no later than June 8, 2018 or entered in HSS. Updates not submitted by June 8, 2018 are not available in HSS and must be re-entered.
- 2. Grant recipients completing an RPPR (Research Progress Performance Report) are prompted to access HSS to update inclusion enrollment reports. Recipients can access the system through the Human Subjects link in the RPPR or the eRA Commons Status page.
- 3. *Section 6: Clinical Trial Milestone Plan* is intended for use in progress reports for competing applications submitted on or after January 25, 2018 and is required for clinical trials unless otherwise noted in the Funding Opportunity Announcement or terms and conditions of award. Recipients should refer to the <u>RPPR Instruction Guide</u> for guidance.

- 4. The HSS system includes a new interface and workflow. When submitting studies to the funding agency, Signing Officials (or delegated contact PIs) submit all study records associated with an application at one time rather than separately.
- Participant-level sex/gender, race, ethnicity and age data may be submitted in a CSV file to populate the Inclusion Enrollment Report. Participant level data is required for applications submitted January 25, 2019 or later. See <u>NOT-OD-</u> <u>116</u> for additional information.
- 6. Investigators and signing officials may make study updates or corrections (including just-in-time or off-cycle updates) by accessing HSS through the Human Subjects link in the eRA Commons Status page. Some changes, including those involving increased risk to human participants, may require prior approval by NIH.

### **How NIH Grantees Use HSS**

Depending on their roles and privileges, grantees can use the Human Subjects system to:

- Edit existing studies
- Add studies
- Convert Delayed Onset studies

#### Resources

Additional resources such as video tutorials, crosswalk, and infographic on the Human Subjects System (HSS) are available at <u>https://era.nih.gov/help-tutorials/hss/era-training-hss.htm?q=help-tutorials/era-training-hss.htm</u>.

Additional information about the HHS Human Subjects and Clinical Trials Information form is available at <u>https://grants.nih.gov/policy/clinical-trials/new-human-</u><u>subject-clinical-trial-info-form.htm</u>.

### Access Human Subjects System (HSS)

The *Human Subjects System* can be accessed by Principal Investigators (PIs) or Signing Officials (SOs) through either the RPPR or through the *Status* screen in eRA Commons

#### Human subjects information might need to be updated in the fol-

#### lowing scenarios:

- Post-award for updates to the Research Performance Progress Report (RPPR)
- Pre-award (post review) for just-in-time information or correction of human subjects data
- Off-cycle updates as required in the Funding Opportunity Announcement or terms and conditions of award
- Corrections to human subject data

#### Here is a quick summary of the ways HSS can be accessed (more

detailed instructions follow):

- SO: Status module > General Search screen > Specific Award > three-dot ellipsis Actions button > Human Subjects link
- PI: Status module > List of Applications/Awards > Specific Award > Human Subjects link
- Both: RPPR tab > hyperlinked award number > G. Special Reporting Req tab > Human Subjects link

Each method results in access, via HSCT Post Submission, to information in regular study records, such as inclusion enrollment reports. Delayed onset study records are also accessible.

# To edit an existing study, log into eRA Commons and access the Human Subjects link via the RPPR or Status tabs.

#### **Access via Status**

#### SOs

• Additionally, the SO can use the *General Search* on the *Status* screen to find a list of applications and then select the *Human Subjects* link in the *Action* column.

| Type Ac                                                                                                  | tivity Code       | IC/Institute                                                   | Serial # Support Y                                                                                                    | . Suffix                                                 |                                                              |                                 |                                                           |                                                                                 |                                         |
|----------------------------------------------------------------------------------------------------|-------------------|----------------------------------------------------------------|----------------------------------------------------------------------------------------------------|----------------------------------------------------------|--------------------------------------------------------------|---------------------------------|-----------------------------------------------------------|---------------------------------------------------------------------------------|-----------------------------------------|
|                                                                                                    | R01 × ~           | ex: GM 🗸                                                       |                                                                                                    | ex: A1                                                   |                                                              |                                 |                                                           |                                                                                 |                                         |
| Project Number                                                                                           |                   |                                                                | Awarding Office/IC 😧                                                                                                    |                                                          |                                                              |                                 |                                                           |                                                                                 |                                         |
| ex: NA24N FX678G                                                                                         | GO1 3-T1-O (      | (Minimum 4 cha                                                 | Change Selections None                                                                                                    |                                                          |                                                              |                                 |                                                           |                                                                                 |                                         |
| PD/PI Last Name                                                                                          |                   |                                                                | PD/PI First Name                                                                                                    |                                                          |                                                              |                                 |                                                           |                                                                                 |                                         |
| ex: Smith                                                                                                |                   |                                                                | ex: John                                                                                                    |                                                          |                                                              |                                 |                                                           |                                                                                 |                                         |
| Budget Start Date I                                                                                      | Range             |                                                                | Budget End Date Range                                                                                                    |                                                          |                                                              |                                 |                                                           |                                                                                 |                                         |
| 05/30/2023                                                                                               |                   | /01/2023                                                       | MM/DD/YYYY 🛗 to                                                                                                    | MM/DD/YYYY                                               |                                                              |                                 |                                                           |                                                                                 |                                         |
| 03/30/2023                                                                                               | to 06/            | /01/2025                                                       |                                                                                                    |                                                          |                                                              |                                 |                                                           |                                                                                 |                                         |
|                                                                                                    | = to 06/          | /01/2025 E                                                     |                                                                                                    |                                                          |                                                              |                                 |                                                           |                                                                                 |                                         |
| Application Status                                                                                       | = to 06/          | /U1/2025 E                                                     | Grants.gov Tracking Numb                                                                                                    | er                                                       |                                                              |                                 |                                                           |                                                                                 |                                         |
|                                                                                                    | iii to 06/        | ×                                                              | Grants.gov Tracking Numb                                                                                                    | er                                                       |                                                              |                                 |                                                           |                                                                                 |                                         |
| Application Status                                                                                       |                   | ×                                                              | Grants.gov Tracking Numb                                                                                                    | <b>er</b><br>1                                           |                                                              |                                 |                                                           |                                                                                 |                                         |
| Application Status                                                                                       |                   | ×                                                              | Grants.gov Tracking Numb<br>ex ED-GRANTS-123456-00<br>Clear Fo                                                                   | er<br>1                                                  |                                                              |                                 | <b>*</b> 🖽                                                | ( 1 of                                                                          | 73 v )                                  |
| Application Status<br>x Awarded<br>Status Result<br>Filter Table                                         | - Gener           | ×<br>ral Search                                                | Grants.gov Tracking Numb<br>ex ED-GRANTS-123456-00<br>Clear Fo                                                                   | er<br>1                                                  | Application<br>Status ≑                                      | Project<br>Period<br>Start •    | L ■<br>Project<br>Period<br>End ≎                         | <ul> <li>&lt; 1 of</li> <li>Budget</li> <li>Period</li> <li>Start \$</li> </ul> | Budget<br>Period<br>End ≑               |
| Application Status<br>x Awarded<br>Status Result<br>Filter Table<br>Application/Award                    | - Gener           | ral Search<br>56 Re<br>Grants.gov<br>Tracking                  | Grants.gov Tracking Numb<br>: ex: ED-GRANTS-123456-00<br>Clear Fo<br>Clear Fo<br>sults                                           | er<br>7<br>m <b>Q.</b> Search                            |                                                              | Period                          | Project<br>Period<br>End ‡                                | Budget<br>Period                                                                | Budget<br>Period<br>End \$              |
| Application Status<br>× Awarded<br>Status Result<br>Filter Table<br>Application/Award<br>SR01EY030303-02 | - Gener           | ral Search<br>56 Re<br>Grants.gov<br>Tracking                  | Grants.gov Tracking Numk<br>ex ED-GRANTS-123456-00<br>Clear Fo<br>Clear Fo<br>sults<br>Proposal Title \$                         | er<br>7<br>m Q Search<br>PD/PI Name \$                   | Status<br>Awarded. Non-<br>fellowships only<br>Awarded. Non- | Period<br>Start -<br>09/30/2022 | Project<br>Period<br>End ≑<br>05/31/202<br>6<br>05/31/202 | Budget<br>Period<br>Start ≑                                                     | Budget<br>Period<br>End \$<br>05/31/20  |
| Application Status<br>x Awarded                                                                          | - Gener<br>a ID ÷ | ×<br>ral Search<br>□ • 56 Re<br>Grants.gov<br>Tracking<br># \$ | Grants.gov Tracking Numk<br>ex: ED-GRANTS-123456-00<br>Clear Fo<br>Clear Fo<br>Sults<br>Proposal Title<br>Light Therapy Outcomes | er<br>7<br>m Q. Search<br>PD/PI Name ÷<br>Edison, Thomas | Status \$<br>Awarded. Non-<br>fellowships only               | Period<br>Start -<br>09/30/2022 | Project<br>Period<br>End ≑<br>05/31/202<br>6              | Budget<br>Period<br>Start \$<br>06/01/2023                                      | Budget<br>Period<br>End \$<br>05/31/202 |

#### Pls

• A PI can click the *Status* button, and then click *List of Applications/Awards* to see a list of their applications.

| R01EB070707       |                         | 09/01/2023 -<br>08/31/2028 (Project Period) | SMITH, JOHN (PD/PI) | COVID Therapy<br>(Title) | Outcomes                         | Awarded.       | Non-fellowships<br>only |
|-------------------|-------------------------|---------------------------------------------|---------------------|--------------------------|----------------------------------|----------------|-------------------------|
| Application/Award | Grants.gov<br>Tracking# | Proposal Title                              | PD/PI Name          | eSubmission<br>Status    | Current<br>Application<br>Status | Status<br>Date | Available<br>Actions    |
| R01EB070707-01A1  | GRANT05050505           |                                             | SMITH, JOHN (PI)    | Submission               | Awarded. Non-                    | 02/13/2023     | RPPR                    |

• The resulting search results have a **Human Subjects** button in the **Available Actions** column on those applications with exempt or non-exempt human subjects research.

Selecting the **Human Subjects** button opens the Summary page for that application with the HSCT Post Submission tab available to access the human subjects data and make necessary updates, such as updates to Inclusion Enrollment Reports (IERs). IERs replace the Inclusion Data Records (IDRs) used in the prior inclusion management system. 36

#### Access via RPPR

To access HSS via an RPPR, select the *RPPR* module, click a hyperlinked award number, then click the **G. Special Reporting Req** tab.

After selecting the G. Special Reporting Req tab, scroll down to section G.4 Human Subjects and then select the link for Human Subjects.

```
    G.4 Human Subjects
    Please click on the Human Subjects link below to update the Human Subjects and Clinical Trials Information Form(s) for this project, including the inclusion enrollment report(s). Be sure to submit updates before submitting the RPPR <u>Click here</u> for complete instructions about this requirement.
    Human Subjects
```

The above methods take the user to the *Application Information* screen and provide access to the *HSCT Post Submission* tab.

Click on the *HSCT Post Submission* tab. This takes you to a *Study Record(s)* screen where all study records and delayed onset studies associated with your grant are displayed.

| Actions ?<br>VALIDATE<br>VIEW STATUS HISTORY<br>UPDATE SUBMISSION STATUS | Home > Search for Applications > Application Information |                                                   |  |  |  |  |  |
|--------------------------------------------------------------------------|----------------------------------------------------------|---------------------------------------------------|--|--|--|--|--|
|                                                                          | Application Inform                                       | ation                                             |  |  |  |  |  |
|                                                                          | Grant Number:                                            | R01HG123456                                       |  |  |  |  |  |
|                                                                          | Application Identifier:                                  | 99999 (Post Award Action)                         |  |  |  |  |  |
|                                                                          | Application Project Title:                               | Design and analysis of human gene mapping studies |  |  |  |  |  |
|                                                                          | PD/PI Name:                                              | Humperdink, Budge                                 |  |  |  |  |  |
|                                                                          | Organization:                                            | UNIVERSAL UNIVERSITY                              |  |  |  |  |  |
|                                                                          | Project Period:                                          | 04/01/2018 - 03/31/2023                           |  |  |  |  |  |
|                                                                          | Status:                                                  | Work in Progress Submit                           |  |  |  |  |  |
|                                                                          | Status Date:                                             | 2018-05-21 12:23:24.000 PM EDT                    |  |  |  |  |  |
|                                                                          |                                                          |                                                   |  |  |  |  |  |

**NOTE:** Click the **Update Submission Status** button if you want to change the Status to "Work in Progress" in order to edit the application.

# Crosswalk Between IMS & HSS

There are differences in the way that inclusion data were accessed and managed in the retired IMS module compared to HSS. Please see this handy resource to figure out the differences.

Crosswalk between the Inclusion Management System and HSS - Word; May 16, 2018

# Editing Studies

In order to edit study information, the principal investigators (PIs) or signing officials (SOs) can access the HSCT form using the *Human Subjects* links in either the RPPR or through the *Status* screen in eRA Commons. Refer to <u>Access Human Subjects System (HSS)</u> for details.

#### Human subjects information might need to be updated in the fol-

#### lowing scenarios:

- Post-award for updates to the Research Performance Progress Report (RPPR), including updates to inclusion enrollment reports and the Clinical Trial Milestone Plan (Section 6)
- Pre-award (post review) for *Just-in-Time (JIT*) information or correction of human subjects data
- Off-cycle updates as required in the *Funding Opportunity Announcement (FOA)* or terms and conditions of award

### To edit an existing study, log into eRA Commons and access the

#### Human Subjects link via the RPPR or Status tabs.

The *Application Information* screen is displayed, showing a summary of your grant. You have two ways of accessing and editing the study data. Both begin by accessing the *HSCT Post Submission* tab.

Click on the *Human Subjects Post Submission* tab. This takes you to a *Study Record(s)* screen where all study records and delayed onset studies associated with your grant are displayed.

**Note:** In order to edit, the HSS record must be in Work in Progress status. See <u>How To</u> <u>Change the Application Status and Resubmit</u> for instructions on updating the status.

| Actions 🕖                       | I Hide Navigation                                                                                      | ∢ Show Help                                                                                                    |
|---------------------------------|----------------------------------------------------------------------------------------------------|----------------------------------------------------------------------------------------------------|
| VALIDATE<br>VIEW STATUS HISTORY | Application Informati                                                                                  | on 🥐                                                                                                    |
| UPDATE SUBMISSION STATUS        | Summary HSCT Post<br>Submission                                                                        |                                                                                                    |
|                                 | Application Inform                                                                                     | ation                                                                                                    |
|                                 | Grant Number:                                                                                          | ation<br>R01HG123456                                                                                                    |
|                                 |                                                                                                    | R01HG123456                                                                                                    |
|                                 | Grant Number:                                                                                          | R01HG123456<br>99999 (Post Award Action)                                                                                                   |
|                                 | Grant Number:<br>Application Identifier:                                                               | R01HG123456<br>99999 (Post Award Action)                                                                                                   |
|                                 | Grant Number:<br>Application Identifier:<br>Application Project Title:                                 | R01HG123456<br>99999 (Post Award Action)<br>Design and analysis of human gene mapping studies                                              |
|                                 | Grant Number:<br>Application Identifier:<br>Application Project Title:<br>PD/PI Name:                  | R01HG123456<br>99999 (Post Award Action)<br>Design and analysis of human gene mapping studies<br>Humperdink, Budge                         |
|                                 | Grant Number:<br>Application Identifier:<br>Application Project Title:<br>PD/PI Name:<br>Organization: | R01HG123456<br>99999 (Post Award Action)<br>Design and analysis of human gene mapping studies<br>Humperdink, Budge<br>UNIVERSAL UNIVERSITY |

#### **Option 1**

• Click on the **View** button to open the study record data.

| Summary               | HSCT Post<br>Submission                                    |                 |                  |                         |                          |
|-----------------------|------------------------------------------------------------|-----------------|------------------|-------------------------|--------------------------|
| Clinical T            | rial Post Submission                                       |                 |                  |                         |                          |
| Clinical <sup>-</sup> | Trial Post Submission v1.                                  | 0 🕜             |                  |                         |                          |
| Edit                  | ord(c)                                                     |                 |                  |                         |                          |
| Study Rec             | ora(s)                                                     |                 |                  |                         | Showing 1 - 1 of total 1 |
| Study ID              | Study Title                                                | Clinical Trial? | Study Status     | Last Submission<br>Date | Action                   |
| 123456                | Differentiation Therapy for<br>GNAQ Mutated Uveal Melanoma | Yes             | ReceivedByAgency | 02/14/2019              | View Export XML          |

• To update the human subjects information on that study, including inclusion enrollment data, click the **Edit** button at the top of the screen.

| Summary HSCT Post<br>Submission                                                          |                                                                    |
|------------------------------------------------------------------------------------------|--------------------------------------------------------------------|
| Post Submission Summary > Study Record: 1                                                |                                                                    |
| Clinical Trial Post Submission - Study Record 1<br>Clinical Trial Post Submission v1.0 @ | OMB Number: 0925-0001 and 0925-0002<br>Expiration Date: 03/31/2020 |
| Edit                                                                                     | Expand All * Required field(s)                                     |
| SECTION 1 - BASIC INFORMATION                                                            | <b>^</b>                                                           |

• The study record is opened and the fields can be updated.

| Summary HSCT Post<br>Submission                                             |                                                         |
|-----------------------------------------------------------------------------|---------------------------------------------------------|
| Post Submission Summary > Study Record: 1                                   |                                                         |
| Clinical Trial Post Submission - Stud<br>Clinical Trial Post Submission v1. | Expiration Date: 03/31/2020                             |
| Edit                                                                        | Expand All * Required field(s)                          |
| SECTION 1 - BASIC INFORMATION                                               | <b>•</b>                                                |
| * 1.1. Study Title (each study title must be unique)                        | Differentiation Therapy for GNAQ Mutated Uveal Melanoma |
| * 1.2. Is this Study Exempt from Federal<br>Regulations?                    | o Yes • No                                              |
| 1.3. Exemption Number                                                       | 1 2 3 4 5 6 7 8                                         |

### **Option 2**

• Select the *HSCT Post Submission* tab and then click on the **Edit** button. (click to view)

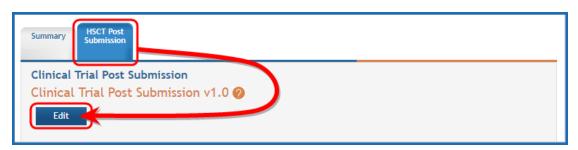

• Now you see that the existing study has an **Edit** button available and there are additional buttons to add regular or delayed onset studies.

|                     |                                    |                          |             |          |               |         |                          | _               |        |
|---------------------|------------------------------------|--------------------------|-------------|----------|---------------|---------|--------------------------|-----------------|--------|
|                     | rial Post Submi                    | ission<br>mission v1.0 🕜 |             |          |               |         |                          |                 |        |
| Edit                | nati ost subi                      |                          |             |          |               |         |                          |                 |        |
| Edit                |                                    |                          |             |          |               |         |                          |                 |        |
| Study Reco          | ord(s) Add                         | New Study                |             |          |               |         | Show                     | ing 1 - 1 of to | tal 1  |
|                     |                                    |                          | Clinical    |          |               |         | ubmission                |                 |        |
| Study ID            |                                    | Study Title              | Trial?      | -        | Status        |         | Date                     | Action          | _      |
| 123123              | Research Consor<br>Cervical Cancer | tium of HPV-related      | Yes         | WorkIn   | rogress       | 03/2    | 9/2018                   | Edit Vie        | w )    |
| Delayed O           | nset Study(ies)                    | Add New Delay            | ed Onset St | udy      |               |         |                          |                 |        |
| <b>C</b> 1 <b>1</b> |                                    | Anticipated<br>Clinical  |             |          | ist<br>ission | Delete  |                          | View            |        |
| Study<br>ID         | Study Title                        | Chinesen                 | tification  |          | ission<br>ite |         | Add/Update<br>Attachment | Attachment      | Action |
| Nothing fou         | und to display                     |                          |             |          |               |         |                          |                 |        |
|                     | Churdler Deserts                   | d an Other Design        |             |          |               |         |                          |                 |        |
| Associated          | Studies Reporte                    | d on Other Project       | .5          | Clinical | Lact Cul      | mission | Reporting                |                 |        |
| Study ID            |                                    | Study Title              |             | Trial?   |               | ate     | Project                  | Action          |        |
| Study ID            |                                    |                          |             |          |               |         |                          |                 |        |

• Select the **Edit** button for the existing study to open the edit screen.

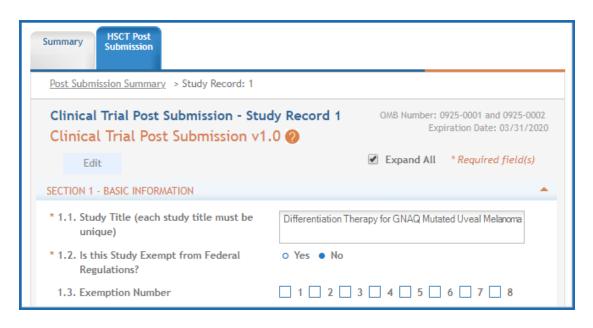

#### **Editing Clinical Trial Information**

Several fields in HSS are mapped to ClinicalTrials.gov to support clinical trial registration and reporting compliance. These fields include:

- 2.1 Conditions or Focus of Study
- 2.2 Eligibility Criteria
- 2.3 Age Limits\*
- 2.6 Recruitment Status\*
- 4.1 Detailed Description
- 4.1.b. Primary Purpose
- 4.1.c. Interventions
- 4.1.d. Study Phase\*
- 4.1.e. Intervention Model

- 4.1.f. Masking\*
- 4.1.g. Allocation\*
- 4.2 Outcome Measures
- 6.1 Study Primary Completion Date\*
- 6.2 Study Final Completion Date\*
- 6.3 Enrollment of First Participant (Study Start) Date\*
- 6.5 Reporting of Results in ClinicalTrials.gov\*

\*fields that are validated for congruence with ClinicalTrials.gov information

See the <u>application guide</u> for more information. Generally, it is best to keep ClinicalTrials.gov information up-to-date and update HSS with this information as necessitated by the FOA or the terms and conditions of the award.

### Exporting HSS data for ClinicalTrials.gov registration

If HSS data entry occurred before ClinicalTrials.gov registration, the clinical trial data in HSS can be used to initiate registration in ClinicalTrials.gov. See the ASSIST Online Help, <u>Export and Upload Data to ClinicalTrials.gov</u> for instructions.

### Using the Populate button to update clinical trial data

After a clinical trial has been registered in ClinicalTrials.gov, HSS fields that map to ClinicalTrials.gov can be updated with the information available in ClinicalTrials.gov.

- 1. To perform this task, the ClinicalTrials.gov identifier (NCT number) should be entered in the field numbered 1.5.
- 2. Next, select the **Populate** button as shown below and the system does a best effort copy of form data from the official Clinical Trials records.

#### Human Subjects System (HSS) for Institution Staff User Guide

| SECTION 1 - BASIC INFORMATION                                           |                                    |                                      |
|-------------------------------------------------------------------------|------------------------------------|--------------------------------------|
| * 1.1. Study Title (each study title must<br>be unique)                 | TEST for Documentation 1           |                                      |
| * 1.2. Is this Study Exempt from Federal<br>Regulations?                | ⊖Yes ◉No                           |                                      |
| 1.3. Exemption Number                                                   | □ 1 □ 2 □ 3 □ 4 □                  | 5 🗌 6 🗌 7 🗌 8                        |
| * 1.4. Clinical Trial Questionnaire                                     |                                    |                                      |
| If the answers to all four questions bel                                | ow are yes, this study meets the   | e definition of a Clinical Trial.    |
| 1.4.a. Does the study involve human                                     | participants?                      | ● Yes ○ No                           |
| 1.4.b. Are the participants prospecti<br>intervention?                  | vely assigned to an                | ● Yes ○ No                           |
| 1.4.c. Is the study designed to evaluate the intervention on the partic |                                    | ● Yes ○ No                           |
| 1.4.d. Is the effect that will be evalu related biomedical or behavio   |                                    | ● Yes ○ No                           |
| 1.5. Provide the ClinicalTrials.gov Identif                             | fier (e.g., NCT87654321) for th    | is trial, if applicable              |
| Click the Populate button to retrieve o                                 | data from ClinicalTrials.gov regis | stration once Identifier is entered. |
| NCT12345678 Populate                                                    |                                    |                                      |

#### **Inclusion Enrollment Report**

Standalone PHS Inclusion Enrollment Report forms are no longer used. Instead, data collection for up to 20 *Inclusion Enrollment Reports* has been folded into each *Study Record*. Click on the link in *Section 2.8* of the *Study Record* screen to initiate the *Inclusion Enrollment Report*.

| ECTION 2 - STUDY POPULATIO                               | )N CHARACTERISTI       | CS                                    |                   |                     |                  |
|----------------------------------------------------------|------------------------|---------------------------------------|-------------------|---------------------|------------------|
|                                                          | 2                      | 2.1. Conditions or Focus of S         | tudy              |                     | Action           |
| Nothing found to display                                 |                        |                                       |                   |                     |                  |
| Add New Condition                                        |                        |                                       |                   |                     |                  |
| 2.2. Eligibility Criteria                                |                        |                                       |                   |                     |                  |
|                                                          |                        |                                       |                   |                     |                  |
| Enter up to 15000 char                                   | acters                 |                                       |                   |                     |                  |
|                                                          |                        |                                       |                   |                     |                  |
|                                                          |                        |                                       |                   |                     |                  |
|                                                          |                        |                                       |                   |                     |                  |
|                                                          |                        |                                       |                   |                     |                  |
|                                                          |                        |                                       |                   |                     |                  |
|                                                          |                        |                                       |                   | Characters R        | Remaining: 15000 |
| 2.3. Age Limits                                          | Minimum Age            |                                       | Maximum Age       |                     | ×                |
| List Age clinics                                         | , in the second second | · · · · · · · · · · · · · · · · · · · | indxindin rigo    |                     |                  |
| 2.4. Inclusion of                                        |                        | Add Attachment                        | Delete Attachment | View Attachment     |                  |
| Women, Minorities,                                       |                        | Add Actachiment                       | Detete Actaenment | The Actual Internet |                  |
| and Children                                             |                        |                                       |                   |                     |                  |
| 2.5. Recruitment and                                     |                        | Add Attachment                        | Delete Attachment | View Attachment     |                  |
| Retention Plan                                           |                        |                                       |                   |                     |                  |
| 2.6. Recruitment Status                                  |                        | $\sim$                                |                   |                     |                  |
| 2.7. Study Timeline                                      |                        |                                       | Delete Attachment | View Attachment     |                  |
| Life blady filledine                                     |                        | Add Attachment                        | Delete Attachment | view Attachment     |                  |
|                                                          | ort(s)                 |                                       |                   |                     |                  |
| 2.8. Inclusion Enrollment Rep                            |                        |                                       |                   |                     |                  |
| 2.8. Inclusion Enrollment Rep<br>Add New Inclusion Enrol | lment Report           |                                       |                   |                     |                  |
|                                                          | lment Report           |                                       |                   |                     |                  |
|                                                          |                        | Enrollment Location                   |                   | Action              |                  |

For each *Inclusion Enrollment Report*, applicants must create a title, and indicate whether an existing dataset or resource will be used and whether the enrollment location type is domestic or foreign.

There are also a few optional fields in the report, including a text entry **Comments** section.

| Summary             | R&R Cover             | Cover Page<br>Supplement     | Other<br>Project<br>Information | Sites         | Sr/Key<br>Person<br>Profile | RîtR Budget | Research<br>Plan | Human<br>Subjects and<br>Clinical Trials |                                            |  |
|---------------------|-----------------------|------------------------------|---------------------------------|---------------|-----------------------------|-------------|------------------|------------------------------------------|--------------------------------------------|--|
| <u>Human Su</u>     | <u>bjects Summa</u>   | <u>ry</u> > <u>Study Reo</u> | ord: 1 > Inclus                 | sion Enrollme | nt Report: 1                |             |                  |                                          |                                            |  |
| Inclusio            | on Enrollm            | ent Report                   | <b>1</b> v1.0 🥑                 |               |                             |             |                  |                                          | OMB Number: 0925<br>Expiration Date: 09/30 |  |
| Edit                |                       |                              |                                 |               |                             |             |                  |                                          |                                            |  |
| * 1. Inclus         | sion Enrollme         | nt Report Title              | Enter                           | up to 600 cha | aracters                    |             |                  |                                          |                                            |  |
|                     |                       |                              |                                 |               |                             |             |                  |                                          | Characters Remaining: 600                  |  |
| * 2. Using<br>Resou | an Existing D<br>urce | ataset or                    | ⊖ Yes                           | O No          |                             |             |                  |                                          |                                            |  |
| * 3. Enrol          | Iment Locatio         | п Туре                       | O Dor                           | mestic 🔿 For  | reign                       |             |                  |                                          |                                            |  |
| 4. Enrol            | Iment Country         | /(ies)                       | None                            | selected 🔻    |                             |             |                  |                                          |                                            |  |
| 5. Enrol            | lment Locatio         | n(s)                         | Enter                           | up to 255 cha | aracters                    |             |                  |                                          |                                            |  |
|                     |                       |                              |                                 |               |                             |             |                  |                                          | Characters Remaining: 255                  |  |
| 6. Comn             | nents                 |                              | Enter                           | up to 500 cha | aracters                    |             |                  |                                          |                                            |  |
|                     |                       |                              |                                 |               |                             |             |                  |                                          | Charactere Demoining 500                   |  |

Figure 1: Top part of the Inclusion Enrollment Report screen

*Planned* and *Cumulative* enrollment data collection are in separate sections. Planned data are shown in one table. The cumulative enrollment data are displayed in separate tables for sex or gender, race, and ethnicity information, and for the age data .

| Planned                                         |             |                   |          |       |   |  |  |  |  |
|-------------------------------------------------|-------------|-------------------|----------|-------|---|--|--|--|--|
|                                                 |             | Ethnic Categories |          |       |   |  |  |  |  |
|                                                 | Not Hispani | c or Latino       | Hispanic | Total |   |  |  |  |  |
| Racial Categories                               | Female      | Male              | Female   | Male  |   |  |  |  |  |
| American<br>Indian/Alaska<br>Native             | 0           | 0                 | 0        | 0     | 0 |  |  |  |  |
| Asian                                           | 0           | 0                 | 0        | 0     | 0 |  |  |  |  |
| Native Hawaiian or<br>Other Pacific<br>Islander | 0           | 0                 | 0        | 0     | 0 |  |  |  |  |
| Black or African<br>American                    | 0           | 0                 | 0        | 0     | 0 |  |  |  |  |
| White                                           | 0           | 0                 | 0        | 0     | 0 |  |  |  |  |
| More than One<br>Race                           | 0           | 0                 | 0        | 0     | 0 |  |  |  |  |
| Total                                           | 0           | 0                 | 0        | 0     | 0 |  |  |  |  |

#### Cumulative (Actual)

|                                               |        |                |                          |        | Ethnic Ca      | ategories                |           |              |                             |       |
|-----------------------------------------------|--------|----------------|--------------------------|--------|----------------|--------------------------|-----------|--------------|-----------------------------|-------|
|                                               | Not H  | Hispanic or La | tino                     | His    | panic or Latir | 10                       | Unknown/I | Not Reported | Ethnicity                   | Total |
| acial Categories                              | Female | Male           | Unknown/No<br>t Reported | Female | Male           | Unknown/No<br>t Reported | Female    | Male         | Unknown/No<br>t Reported    |       |
| American<br>Indian/Alaska<br>Native           | 0      | 0              | 0                        | 0      | 0              | 0                        | 0         | 0            | 0                           |       |
| Asian                                         | 0      | 0              | 0                        | 0      | 0              | 0                        | 0         | 0            | 0                           |       |
| tive Hawaiian or<br>Other Pacific<br>Islander | 0      | 0              | 0                        | 0      | 0              | 0                        | 0         | 0            | 0                           |       |
| Black or African<br>American                  | 0      | 0              | 0                        | 0      | 0              | 0                        | 0         | 0            | 0                           |       |
| White                                         | 0      | 0              | 0                        | 0      | 0              | 0                        | 0         | 0            | 0                           |       |
| More than One<br>Race                         | 0      | 0              | 0                        | 0      | 0              | 0                        | 0         | 0            | 0                           |       |
| Jnknown or Not<br>Reported                    | 0      | 0              | 0                        | 0      | 0              | 0                        | 0         | 0            | 0                           |       |
| Total                                         | 0      | 0              | 0                        | 0      | 0              | 0                        | 0         | 0            | 0                           |       |
| Age<br>Ategories 0-                           | 1 2-5  |                |                          |        | 26-45          | 46-64                    | 65-75     | 76+          | Unknown/<br>Not<br>Reported | Total |
| Total                                         | *      | *              | *                        | *      | *              | *                        | * *       |              | * *                         |       |

Figure 2: Bottom part of the Inclusion Enrollment Report screen

### **Editing Inclusion Counts**

Inclusion data is found at the end of Section 2.

| ECTION 2 - STUDY POPULATI                                                                                                    |             |                               |                            |        |                                    |                  |
|----------------------------------------------------------------------------------------------------|-------------|-------------------------------|----------------------------|--------|------------------------------------|------------------|
|                                                                                                    |             | 2.1. Conditions or Focus of S | Study                      |        |                                    | Action           |
| Nothing found to display                                                                                                    |             |                               |                            |        |                                    |                  |
| Add New Condition                                                                                                    |             |                               |                            |        |                                    |                  |
| 2.2. Eligibility Criteria                                                                                                    |             |                               |                            |        |                                    |                  |
| Enter up to 15000 cha                                                                                                    | racters     |                               |                            |        |                                    |                  |
|                                                                                                    |             |                               |                            |        | Characters F                       | Remaining: 15000 |
| 2.3. Age Limits                                                                                                    | Minimum Age |                               | Maximum /                  | _      | 1/2                                | ~                |
| <ul><li>2.3. Age Limits</li><li>2.4. Inclusion of<br/>Women, Minorities,<br/>and Children</li></ul>                                              | Minimum Age | Add Attachment                | Maximum A                  | _      | View Attachment                    |                  |
| 2.4. Inclusion of<br>Women, Minorities,                                                                                                    | Minimum Age |                               | Delete Atta                | chment | View Attachment<br>View Attachment |                  |
| <ol> <li>Inclusion of<br/>Women, Minorities,<br/>and Children</li> <li>Recruitment and</li> </ol>                                                | Minimum Age | Add Attachment                | Delete Atta                | chment |                                    |                  |
| <ol> <li>Inclusion of<br/>Women, Minorities,<br/>and Children</li> <li>Recruitment and<br/>Retention Plan</li> </ol>                             | Minimum Age | Add Attachment                | Delete Atta<br>Delete Atta | chment |                                    |                  |
| <ol> <li>Inclusion of<br/>Women, Minorities,<br/>and Children</li> <li>Recruitment and<br/>Retention Plan</li> <li>Recruitment Status</li> </ol> |             | Add Attachment Add Attachment | Delete Atta<br>Delete Atta | chment | View Attachment                    |                  |

#### **Planned Enrollment Counts**

When creating a new inclusion enrollment report that is not marked as an existing dataset or resource, planned enrollment counts are required. To add Planned counts, edit the cells in the table.

#### **Cumulative Enrollment Counts**

There are two ways to edit the existing Inclusion Enrollment Report (IER) data for Cumulative (Actual) counts:

- 1. You can update the cells online in the existing report itself.
- 2. You can provide participant-level data in a spreadsheet that populates the cumulative table after upload.

For research from competing applications with due dates prior to January 25, 2019, either method may be used.

For research from competing applications with due dates January 25, 2019 or later, participant-level data are **required** in progress reports (see NIH Guide Notice <u>NOT-OD-</u> <u>116</u>).

- If you plan to upload the data, you must use the Participant Level Data
   Template. The template is a spreadsheet file in the proper CSV format to be used by the system.
- You can download the template by selecting the Download Participant Level
   Data Template button. This CSV file can then be updated with new totals.

#### To use the template:

- Download the spreadsheet template for entering participant -level data by clicking on the **Download Participant Level Data Template** button. Fill the template with data for the study.
  - The columns in the template *should not be altered*: altering the format or category titles results in an error during the uploading process.
  - Data can be copied/transferred into the template from another source or entered directly into the template. When copying data be sure to copy values only and ensure your data are free of formulas.
- Once the new totals have been entered into the template and the file has been saved, use the Upload Participant Level Data Attachment button to upload the file that will update the Cumulative counts.

If you need to clear the current records, use the **Remove Current Participant Level Data** button.

|                                                    |                            |             |                             |            | Ethnic Ca  | ategories                   |                           |                        |                             |           |
|----------------------------------------------------|----------------------------|-------------|-----------------------------|------------|------------|-----------------------------|---------------------------|------------------------|-----------------------------|-----------|
|                                                    | Not Hi                     | spanic or I | Latino                      | Hisp       | anic or La | tino                        |                           | /n/Not Re<br>Ethnicity | ported                      | Total     |
| Racial<br>Categories                               | Female                     | Male        | Unknown<br>/Not<br>Reported | Female     | Male       | Unknown<br>/Not<br>Reported | Female                    | Male                   | Unknown<br>/Not<br>Reported |           |
| American<br>Indian/Alaska<br>Native                | 42                         | 31          | 0                           | 7          | 6          | 0                           | 0                         | 0                      | 0                           | 0         |
| Asian                                              | 0                          | 0           | 0                           | 0          | 0          | 0                           | 0                         | 0                      | 0                           | 0         |
| Native<br>Hawaiian or<br>Other Pacific<br>Islander | 0                          | 0           | 0                           | 0          | 0          | 0                           | 0                         | 0                      | 0                           | 0         |
| Black or<br>African<br>American                    | 676                        | 510         | 0                           | 15         | 20         | 0                           | 0                         | 0                      | 0                           | 1221      |
| White                                              | 3526                       | 2663        | 0                           | 300        | 214        | 0                           | 0                         | 0                      | 0                           | 0         |
| More than<br>One Race                              | 0                          | 0           | 0                           | 0          | 0          | 0                           | 0                         | 0                      | 0                           | 0         |
| Unknown or<br>Not Reported                         | 0                          | 0           | 0                           | 0          | 0          | 0                           | 0                         | 0                      | 0                           | 0         |
| Total                                              | 0                          | 0           | 0                           | 0          | 240        | 0                           | 0                         | 0                      | 0                           | 240       |
| Veed Help                                          | el data file<br>Download P | articipant  | : Level Data<br>Participant |            |            |                             | ant Level D<br>Participan |                        |                             |           |
|                                                    | Downtoad                   | Current     | rticipant                   | Level Data | Kemo       | we current                  | Participan                | t Level Da             | ita                         |           |
| Save and Kee                                       | n Lock                     | Save and    | Release Lo                  | ok Sa      | ve and Ad  | d Can                       | icel and Re               | امعدم ا مط             | Remo                        | ve Report |

The entire study can be previewed before submission by clicking on the **Preview Study** button on the left navigational column under Actions.

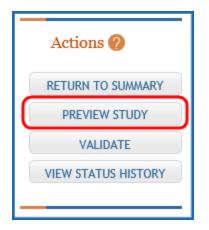

#### PI and SO Actions

If the PI is making changes:

- The PI changes the submission status to Work in Progress.
- The PI can click the **Save and Release Lock** button to save the changes.
- PI changes status to Ready for Submission.
- SO logs into ASSIST, finds the application, and submits it.

**NOTE:** If the SO has delegated Submit authority to the contact PI, the PI can submit the application.

If the SO is making changes:

- The SO changes the submission status to Work in Progress.
- The SO can click the **Save and Release Lock** button to save the changes.
- SO changes status to Ready for Submission.
- The Submit action becomes active on the *Application Information* page.
- SO clicks on the **Submit** button.

**NOTE:** The SO can delegate Submit authority to the contact PI. If this delegation is not done, only the SO can submit the application to NIH. The submission sends all updated study records associated with the application to NIH at one time.

Program officials and grant specialists are notified automatically of study changes and can review those changes. Some changes might require prior approval.

**NOTE:** If the application has been submitted and needs to be placed back into a work in progress status, refer to these instructions to perform this action; <u>https://er-a.nih.gov/erahelp/ASSIST/default.htm#ASSIST\_Help\_Topics/5\_Preview\_Print\_Sub-mit/Revise\_Application.htm?Highlight=status</u>

# Adding Studies

After the initial submission of the application, additional studies can be added once the summary statement is released.

Access HSS via the Human Subjects links in the Action column of Status or the Human Subjects link in section G.4.b in the progress report. To add studies, the HSS record must be in Work in Progress status. See How To Change the Application Status and Resubmit for instructions on changing the submission status.

Access HSS via the *HSCT Post Submission* tab via the *Human Subjects* links in the *Action* column of *Status* or the *Human Subjects* link in section G.4.b in the progress report. To add studies, the HSS record must be in Work in Progress status. See <u>How To Change the</u> <u>Application Status and Resubmit</u> for instructions on changing the submission status.

From the *Application Information* page, click on the **HSCT Post Submission** tab, then click the **Edit** button.

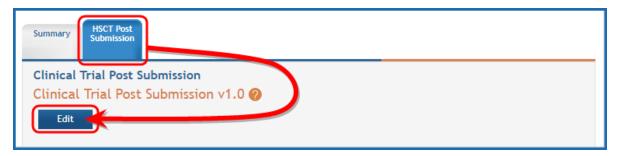

Any study records already submitted are displayed and can be viewed and buttons to **Add New Study** and **Add New Delayed Onset Study** are displayed. Click on the appropriate button to add studies.

|             | ISCT Post<br>ubmission |                                        |                    |                    |                      |                               |                          |                    |        |
|-------------|------------------------|----------------------------------------|--------------------|--------------------|----------------------|-------------------------------|--------------------------|--------------------|--------|
|             | ial Post Submi         |                                        |                    |                    |                      |                               |                          |                    |        |
| Clinical T  | rial Post Subr         | mission v1.0 🕜                         |                    |                    |                      |                               |                          |                    |        |
| Edit        |                        |                                        |                    |                    |                      |                               |                          |                    |        |
| Study Reco  | ord(s) Add             | New Study                              |                    |                    |                      |                               | Showi                    | ing 1 - 1 of to    | tal 1  |
| Study ID    |                        | Study Title                            | Clinical<br>Trial? | Study              | Status               |                               | Ibmission<br>Jate        | Action             |        |
| 123123      |                        | tium of HPV-related                    | Yes                | -                  | Progress             | _                             | 9/2018                   | Edit Vie           | ~      |
| Delayed O   | nset Study(ies)        | Add New Delaye                         | ed Onset Stu       | ıdy                |                      |                               |                          |                    |        |
| Study<br>ID | Study Title            | Anticipated<br>Clinical<br>Trial? Just | ification          | Subm               | ast<br>ission<br>ate |                               | Add/Update<br>Attachment | View<br>Attachment | Action |
| Nothing fou | und to display         |                                        |                    |                    |                      |                               |                          |                    |        |
| Associated  | Studies Reporte        | d on Other Projects                    | 5                  |                    |                      |                               |                          |                    |        |
| Study ID    |                        | Study Title                            |                    | Clinical<br>Trial? |                      | bm <mark>ission</mark><br>ate | Reporting<br>Project     | Action             |        |
| Nothing fou | nd to display          |                                        |                    |                    |                      |                               |                          |                    |        |
|             | Save a                 | nd Keep Lock Sa                        | ve and Rele        | ase Lock           | Cance                | l and Rel                     | ease Lock                | )                  |        |

Once the study has been added be sure to use the **Save and Keep Lock** or **Save and Release Lock** buttons to secure your updates.

### How To Change the Application Status and Resubmit

#### To revise and resubmit an application:

- From the *Application Information* page click the **Update Submission Status** button from the **Action** list on the left side of the screen. The *Update Status* window displays.
- 2. Select the Work in Progress status from the Select Status drop-down list.

| ×                                                     |  |  |  |  |  |  |
|-------------------------------------------------------|--|--|--|--|--|--|
|                                                       |  |  |  |  |  |  |
| Update Submission Status                              |  |  |  |  |  |  |
| Select the new status                                 |  |  |  |  |  |  |
| Enter a comment on the Abandoned sion                 |  |  |  |  |  |  |
| or continue without adding a comment.                 |  |  |  |  |  |  |
|                                                       |  |  |  |  |  |  |
|                                                       |  |  |  |  |  |  |
|                                                       |  |  |  |  |  |  |
|                                                       |  |  |  |  |  |  |
|                                                       |  |  |  |  |  |  |
| Add comment Cancel                                    |  |  |  |  |  |  |
| © 2018 NIH. All Rights Reserved.                      |  |  |  |  |  |  |
| Screen Rendered: 08/13/2018 02:34:41 EDT   Screen Id: |  |  |  |  |  |  |
| ASSIST0034@3692 Version: 2.30.00                      |  |  |  |  |  |  |
| Work in Drogross C. L. St. J. P. P.                   |  |  |  |  |  |  |

- 3. Complete the status update:
  - a. Enter a comment in the provided text box.
  - b. Select the **Add comment** button.

-OR-

c. Select the link titled **or continue without adding a comment** to update the status without entering a comment in the provided text box.

For multi-project grants, continue with the following steps:

4. Select the component needing revision from the Component Type section of the

| page. |                       |
|-------|-----------------------|
|       | Component Type        |
| +     | Overall               |
|       | Core                  |
|       | 949-Core              |
|       | (Sample Short Name)   |
|       | 662-Core              |
|       | (Another Sample Name) |
|       | 705-Core              |
|       | 299-Core              |
|       | 600-Core              |
|       | 214-Core              |
|       | (Short Name)          |
|       |                       |

5. Select the Update Component Status button from the **Actions** section of the page.

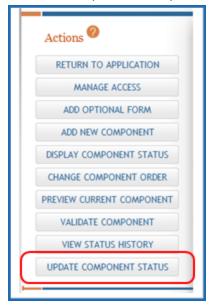

6. Update the status of the component to *Work in Progress* by selecting it from the drop-down box, entering comments, and selecting the **Add Comment** button.

Once the status of the component is *Work in Progress*, the appropriate component form (s) can be updated.

Navigate to the appropriate forms, make the changes, and re-submit the application. Refer to the help topic titled <u>Submit the Application</u> for information on submitting the application.

**NOTE:** Only the signing official (SO) or a delegated contact principal investigator (PI) can submit the application to NIH.

### Convert Delayed Onset to Full Study Record

#### Flow:

- 1. Navigate to the HSCT Post Submission page and click on the **Edit** Button.
- 2. Identify the delayed onset study that you want to convert. Click the **Convert** button under *Action*– the system displays following warning:
  - a. a. Clicking "Convert" will change this record to a full study record and the study will no longer be considered delayed onset. The delayed onset justification will be removed. Are you sure you want to make this change?"
- 3. If you choose the **Cancel** option, you stay on the Post Submission screen and the Delayed Onset remains as Delayed Onset.
- 4. If you choose the **Continue** option you are taken to the Study Page with title populated and rest of the fields empty.
- 5. Select **Save** (and keep or release lock) after completing the fields on the Study Page.
- 6. The action of saving the study removes the study from the Delayed Onset Study table and a new study is saved and added to the Study Record table.

| Study<br>ID | Study Title                         | Anticipated<br>Clinical<br>Trial? | Justification               | Last<br>Submission<br>Date | Add/Update<br>Attachment | View<br>Attachment | Action  |
|-------------|-------------------------------------|-----------------------------------|-----------------------------|----------------------------|--------------------------|--------------------|---------|
|             | *<br>Added<br>new<br>delaye<br>d on | * (i) Yes<br>(i) No               | ASSIST_CT_DOnsetStudy12.pdf |                            | Update                   | View               | Convert |

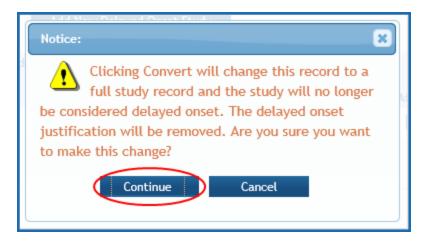

| Study R  | ecord(s)                                                |                    |                | Showing 1               | - 4 of total 4 |
|----------|---------------------------------------------------------|--------------------|----------------|-------------------------|----------------|
| Study ID | Study Title                                             | Clinical<br>Trial? | Study Status   | Last Submission<br>Date | Action         |
| 000001   | Treatment of Older Adults with Hypertension:<br>Study 1 | No                 | WorkInProgress | 04/28/2017              | View           |
| 000002   | Treatment of Older Adults with Hypertension: Study 1    | No                 | WorkInProgress | 04/28/2017              | View           |
|          | Safety and Efficacy of BI-885 in Pediatric<br>Subjects  | Yes                | WorkInProgress |                         | View           |
|          | Converted study                                         | Yes                | WorkInProgress | ]                       | View           |
|          |                                                         |                    |                |                         |                |

# Study Statuses

A status will be maintained for each study version. There will be two primary values used:

**Received by Agency:** any new study version will have this status. Studies that come in on initial submission will have this status, and any post-submission of the study will have this status when updates are submitted.

**Accepted:** when an award occurs, any studies for which the awarded project is the primary project will have this status. The latest version will also be labeled with the relevant FY of the award.

**NOTE:** The Status of a study version on a contract application should always be set to "Accepted".

### When Should I Access HSS via the Status Module?

HSS is used to view and maintain human subjects data, including inclusion and clinical trial data, associated with your grant(s). HSS can be accessed in one of two ways, both through the eRA Commons system: via the **Status** module –or– via the RPPR **Section G. Special Reporting Requirements**.

#### When to Use the Status Module Instead of RPPR

There are several reasons why you might need to access study data through Commons Status rather than through your progress report. For example:

- Before award of a competitive application, changes may be necessary to the human subjects data submitted with the application via Grants.gov.
- Post-award, there may be a requirement to provide more frequent updates to inclusion enrollment in addition to any reporting associated with the RPPR.

Human subjects data cannot always be updated using Status. When application is undergoing peer review, the study information is not accessible in the Human Subjects System. Also, after a grant is awarded, only the **View** links will be available for the studies associated with fiscal year award. The data for a given fiscal year is locked when the award is issued and no further updates can be made. At that point, you can make updates via Status for the record associated with the next fiscal year.

For details on using the Status module for accessing HSS, please refer to <u>Access HSS</u>. You can also access the HSS Online Help by selecting the help icons ('?') on any of the HSS screens.

### Roles & Privileges

#### HSS ROLES & PRIVILEGES:

|                                                                        | Principal Investig-<br>ator | Signing Offi-<br>cial |
|------------------------------------------------------------------------|-----------------------------|-----------------------|
| View study records                                                     | Х                           | Х                     |
| Receive notifications                                                  |                             | Х                     |
| Edit HSCT and IER fields except the clinical trial items 1.4a - 1.4d** | Х                           | х                     |
| Initiate study record submission                                       | Х                           | Х                     |
| Submit study record*                                                   | X (if delegated by SO)      | Х                     |

\*Only the Signing Official (or SO-delegated contact PI) can submit study records

\*\* Once item 6.1 Study Primary Completion Date and item 6.3 Enrollment of First Participant (Study Start) Date have been saved as "actual" dates, they cannot be manually edited. Use the Populate feature to update with data from ClinicalTrials.gov, or contact the NIH Program Officer. See the *Editing Studies* on page 14 topic for more information on using the **Populate** button.

### Additional Resources (HSCT form and more)

HSS relies on information from more than one source and not all information provided in the HSS online help and PDF guides is exhaustive. Below are links to additional resources to provide greater detail and explanation on the various topics and systems related to HSS.

- HSCT form in ASSIST
  - <u>Basic Information</u> (Study Record Section 1)
  - <u>Study Population Characteristics</u> (Study Record Section 2)
  - <u>Protection and Monitoring Plans</u> (Study Record Section 3)
  - <u>Protocol Synopsis</u> (Study Record Section 4)
  - Other Clinical Trial-related Attachments (Study Record Section 5)
  - Inclusion Enrollment Report
  - Participant Level Data Collection
- <u>ASSIST (online help)</u> HSS leverages ASSIST screens and therefore has the same look and feel.
- <u>HSS Training</u> Contains links to user guide, video tutorials, IMS to HSS Crosswalk, and infographic of the HSS process
- <u>How to Apply Application Guide</u> Use application instructions, along with guidance in the funding opportunity announcement, to submit grant applications to NIH, CDC, and FDA.